**LA UNIDAD DE PENSIONES Y PARAFISCALES**

# **GUÍA PARA EL PAGO DE LAS OBLIGACIONES PARAFISCALES**

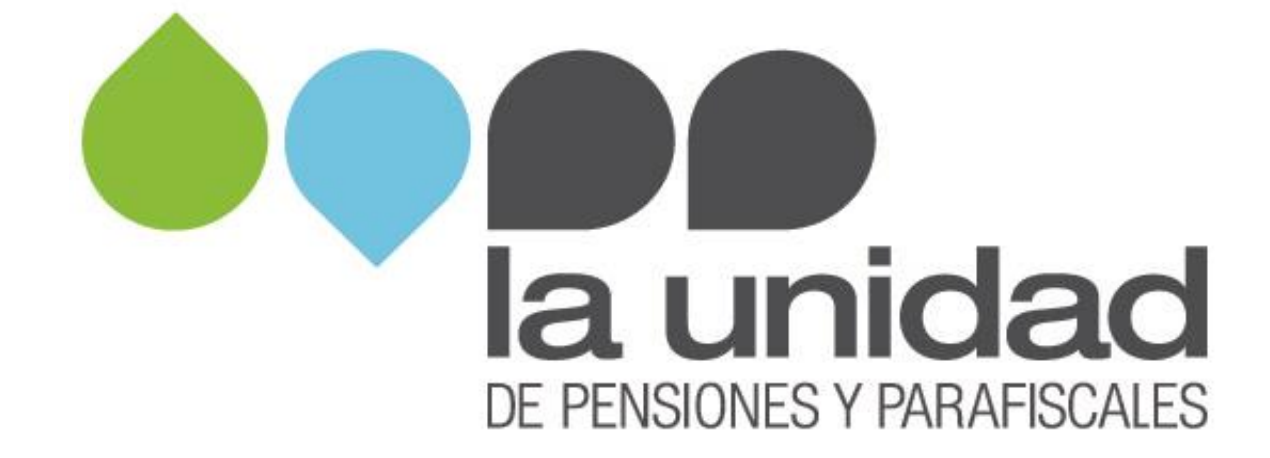

Si se encuentra en un proceso de determinación o cobro de las contribuciones parafiscales de la protección social y le fue impuesta una sanción por omisión, mora, inexactitud, no envío de información, entrega extemporánea y/o incompleta y/o inexacta, incumplimiento de estándares de cobro, o afiliación colectiva de trabajadores independientes sin autorización del Ministerio de Salud, tenga a la mano el último acto administrativo que le fue notificado para que relacione la información que se solicita conforme el medio de pago que elija para el pago de la sanción.

Antes de efectuar el pago, **ACTUALICE EL VALOR DE SU SANCIÓN.** El valor impuesto en el acto administrativo se actualiza al **1º de enero del año siguiente a la fecha de ejecutoria del acto administrativo** en el ciento por ciento (100%) de la inflación del año anterior certificado por el Departamento Administrativo Nacional de Estadística, DANE. (Art. 867-1 Estatuto Tributario)

Las sanciones que requieren actualización son las impuestas en liquidaciones oficiales, resoluciones sanción, fallos de recursos de reconsideración y/o revocatorias directas, por consiguiente, lo invitamos a que **calcule la actualización de la sanción** que debe pagar ingresando al "**liquidador de actualización de sanciones**" en el siguiente enlace: [https://www.ugpp.gov.co/Guias-pago-obligaciones-pensiones-parafiscales.](https://www.ugpp.gov.co/Guias-pago-obligaciones-pensiones-parafiscales)

*RECUERDE: los pagos por concepto de aportes parafiscales a los subsistemas de SALUD, PENSIONES, RIESGOS LABORALES, SUBSIDIO FAMILIAR, SENA e ICBF debe efectuarlos a través de la planilla integrada de liquidación de aportes – PILA, como se mostrará más adelante.* 

#### **1. PAGO DE SANCIONES**

#### **1.1. Pago en línea - PSE**

Si va a efectuar el pago en línea mediante el botón de pagos PSE, siga los siguientes pasos:

**1. Ingrese a** [www.ugpp.gov.co,](http://www.ugpp.gov.co/) en la página de inicio "Servicios" ubique el icono de PSE "Pago en línea Sanciones de procesos Parafiscales" y de clic:

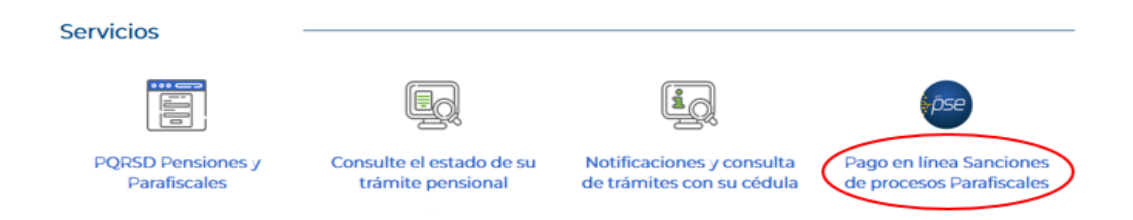

**2.** A continuación, encontrará el instructivo para poder realizar el pago y el enlace que lo llevará al sitio web donde deberá efectuar el pago:

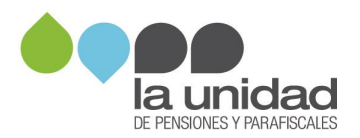

Atención al ciudadano

# Pagos en línea

Consulte el instructivo y realice en línea el pago de las sanciones parafiscales

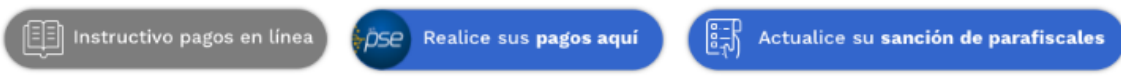

**3.** Al hacer clic en el cuadro de PSE, se abrirá una ventana emergente que le solicitará el número de documento (NIT o cédula) y el número de expediente del proceso donde se encuentre actualmente su obligación (Subdirección Determinación o Subdirección de Cobranzas):

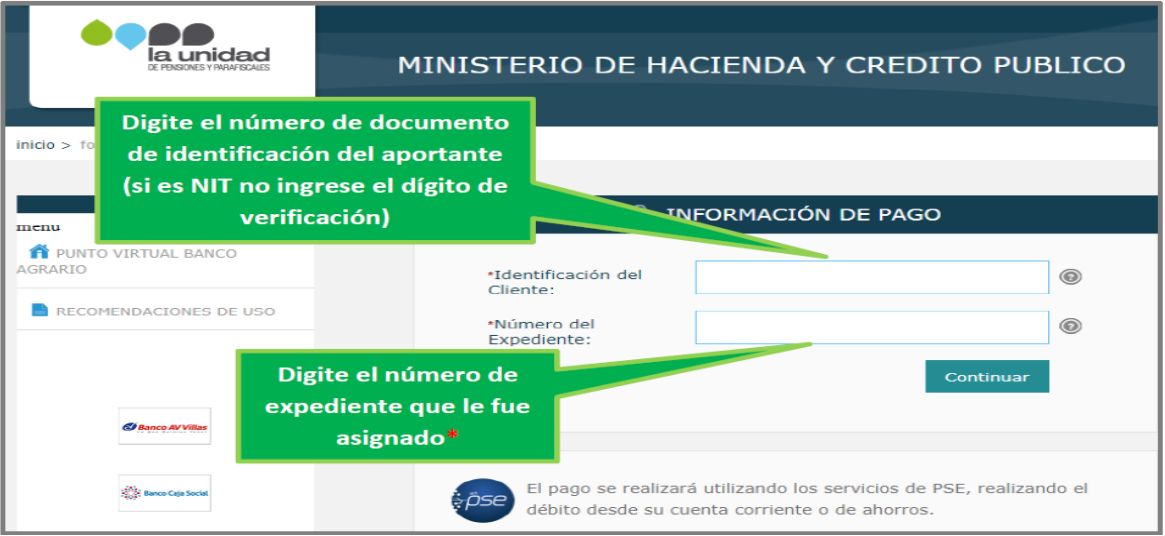

(\*) El número de expediente lo encuentra en el acto administrativo, así:

#### **Determinación:**

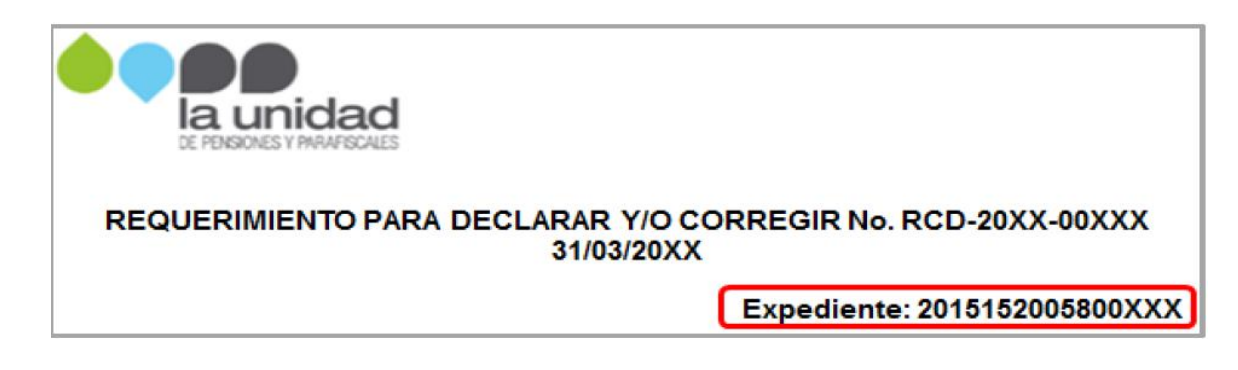

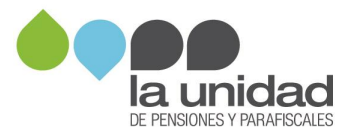

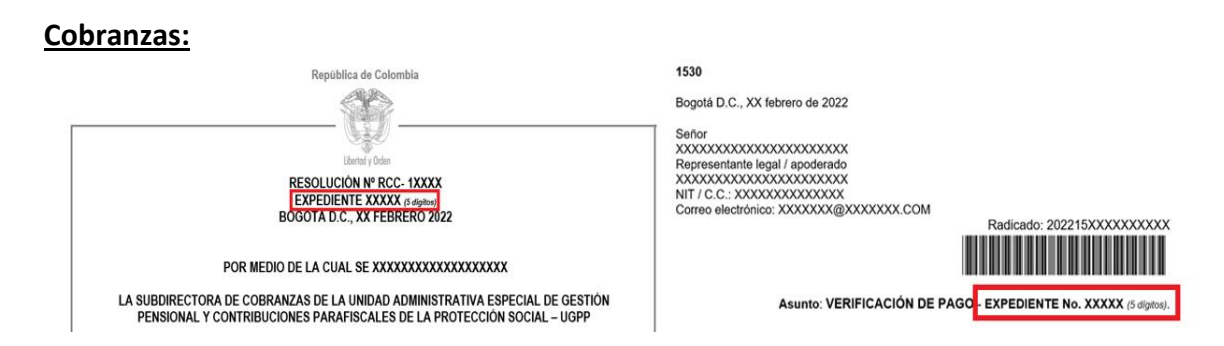

En caso de no conocer el número del proceso de cobro administrativo o no tener a la mano la copia de un acto administrativo podrá consultar el número mediante nuestra página web: [www.ugpp.gov.co,](http://www.ugpp.gov.co/) oficina virtual, servicio, **"consulta procesos de cobro"**, así:

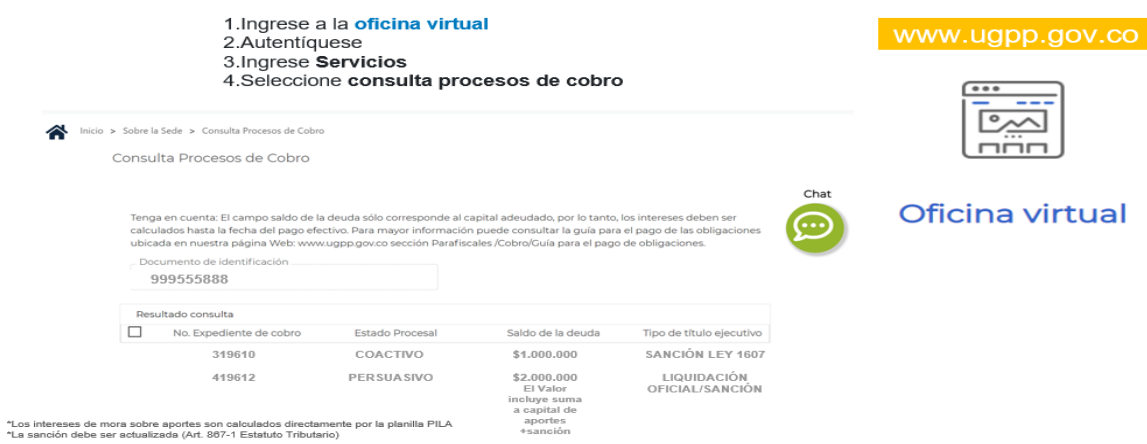

Cuando de encuentre en el portal, encontrará relacionado(s) el(los) acto(s) administrativo(s) notificado(s) por el valor que le hubieren determinado y por los cuales debe realizar algún pago, así:

*Recuerde antes de realizar el pago debe actualizar el valor de la sanción, si hay lugar a ello (*[https://www.ugpp.gov.co/Guias-pago-obligaciones-pensiones-parafiscales\)](https://www.ugpp.gov.co/Guias-pago-obligaciones-pensiones-parafiscales)

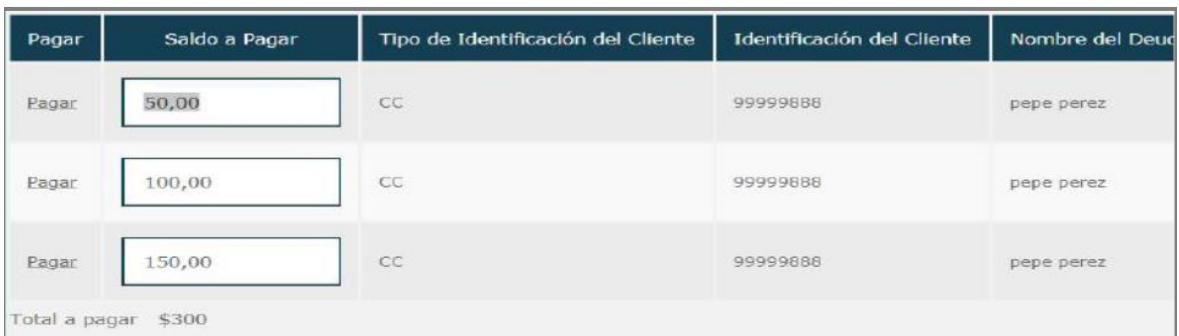

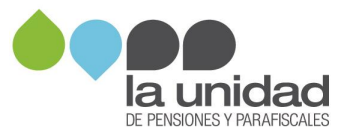

Haga clic en la opción "Pagar", ubicada al lado izquierdo del valor, para efectuar el pago del acto que va a pagar si es necesario modifique el valor que desee pagar.

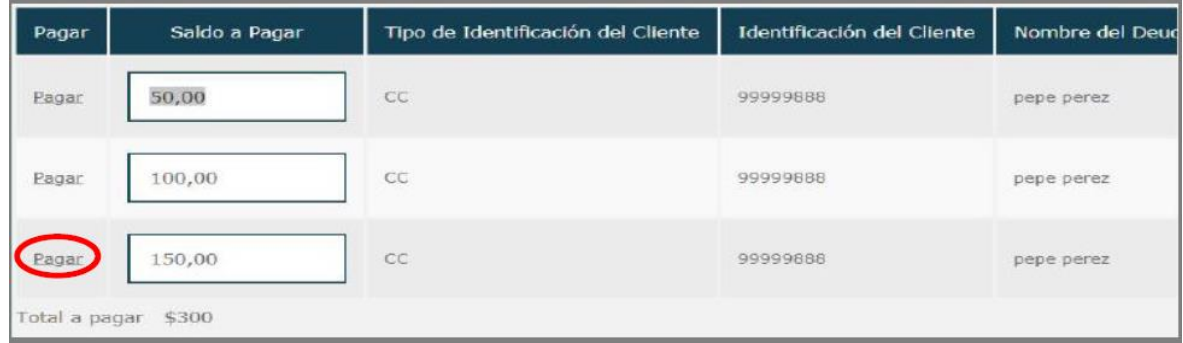

Enseguida se abre la opción para la selección del tipo de cliente y el banco desde el cual se realizará el pago, así:

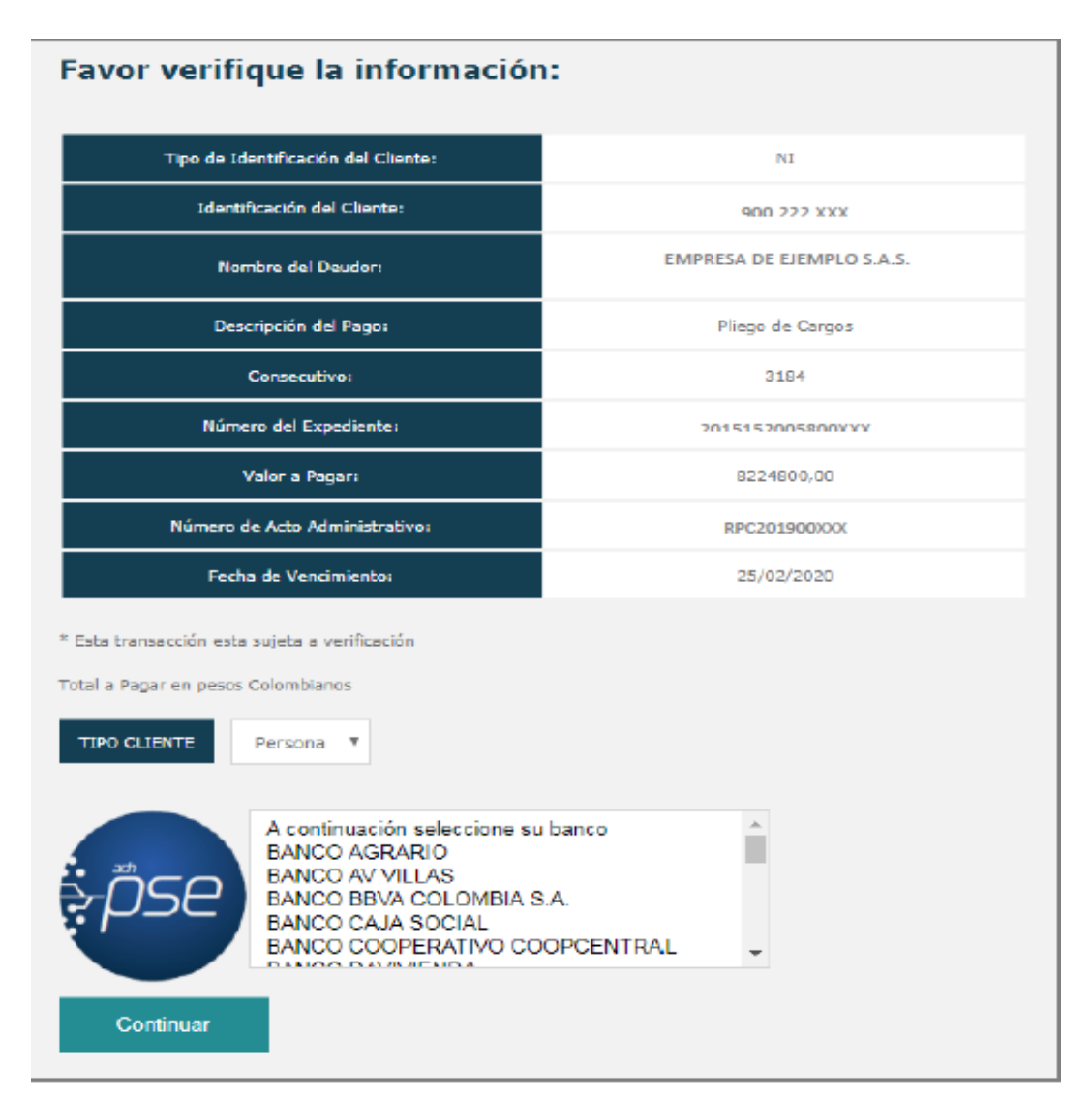

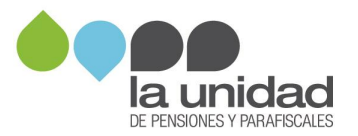

Luego de seleccionar los datos correspondientes, hacer clic en botón "Continuar", el cual lo llevará al portal transaccional de su banco para efectuar su pago.

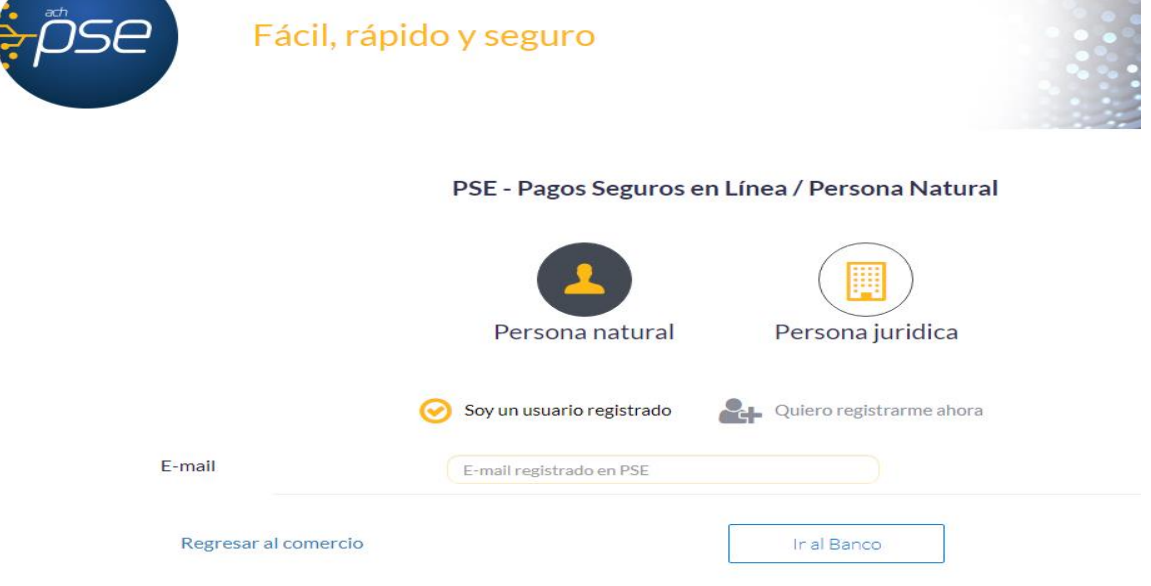

#### **1.2. Pago en efectivo**

Si va a efectuar el pago con dinero en efectivo, deberá informarle al cajero los siguientes datos:

- **1. Número de convenio:** 13291
- **2. Referencia 1:** NIT de la persona jurídica o cédula de ciudadanía de la persona natural, a quien se le impone la sanción.
- **3. Referencia 2:** Tenga en cuenta que la sanción puede provenir de diferentes situaciones. Por lo anterior, lea con atención cada una de las opciones para que utilice la que corresponda al momento del pago:

a) Si el valor de la sanción a pagar le fue informado en un acto administrativo, informe el número completo tal como aparece en el mismo (incluyendo los guiones), como se muestra en los siguientes ejemplos:

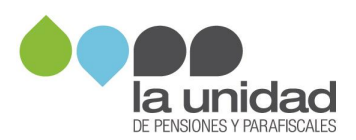

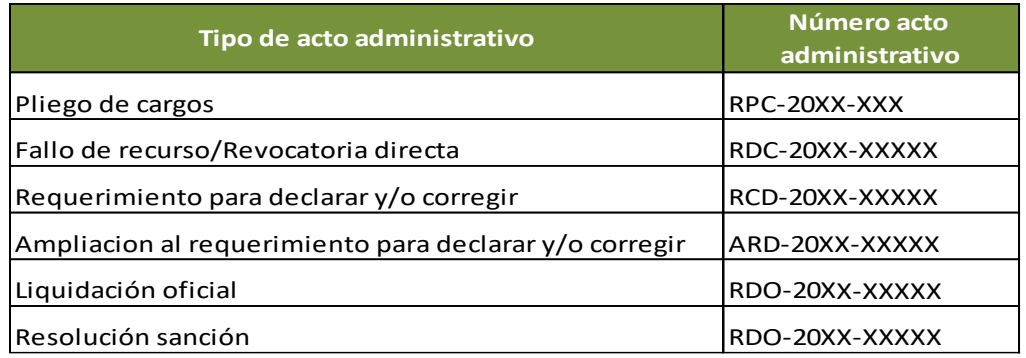

Este dato se encuentra ubicado en la parte superior del acto administrativo, como se muestra en la siguiente imagen de ejemplo:

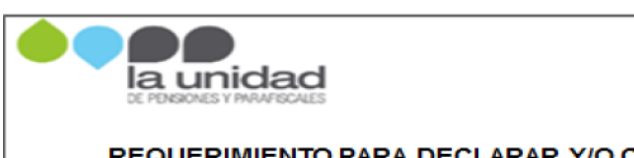

REQUERIMIENTO PARA DECLARAR Y/O CORREGIRINO. RCD-20XX-00XXX

Si le ha sido notificado más de un acto administrativo (Subdirección Determinación o Subdirección de Cobranzas), tenga en cuenta que deberá efectuar el pago de la sanción del último acto administrativo informado por la subdirección correspondiente y se debe realizar **de forma independiente por cada uno de los actos o procesos**.

b) Si se va a acoger al beneficio de la reducción de la sanción, por no envío de información, entrega extemporánea y/o incompleta y/o inexacta (artículo 179 de la ley 1607 de 2012, modificado por el artículo 314 de la ley 1819 de 2016), informe el número del requerimiento de información, como se muestra en la siguiente imagen de ejemplo:

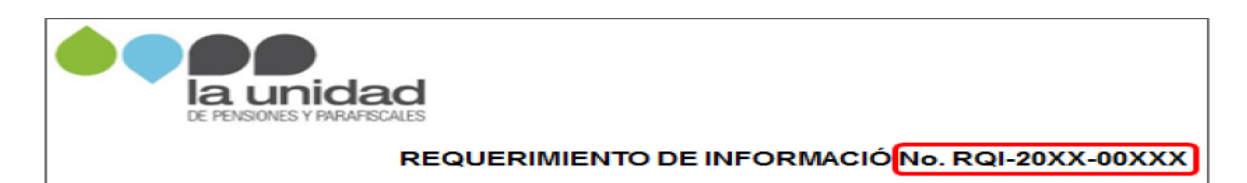

**4. Referencia 3:** Número completo del expediente asignado dentro del proceso de determinación o cobranzas, según aparece en el acto administrativo. Este se encuentra ubicado en la parte superior del mismo, como se muestra en la siguiente imagen de ejemplo:

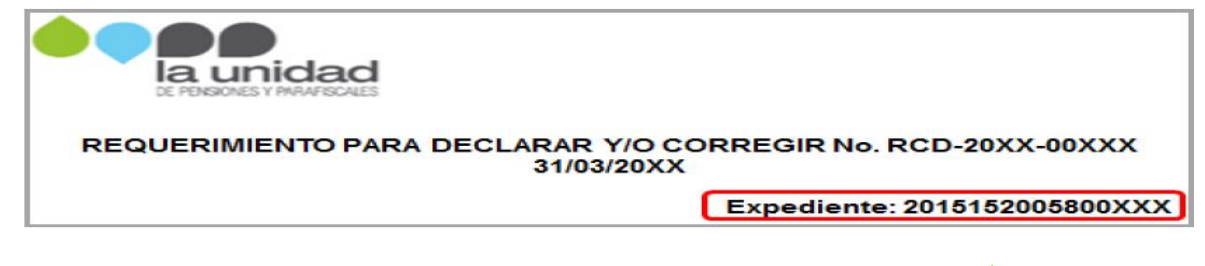

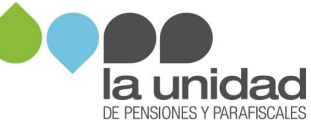

#### **Cobranzas**

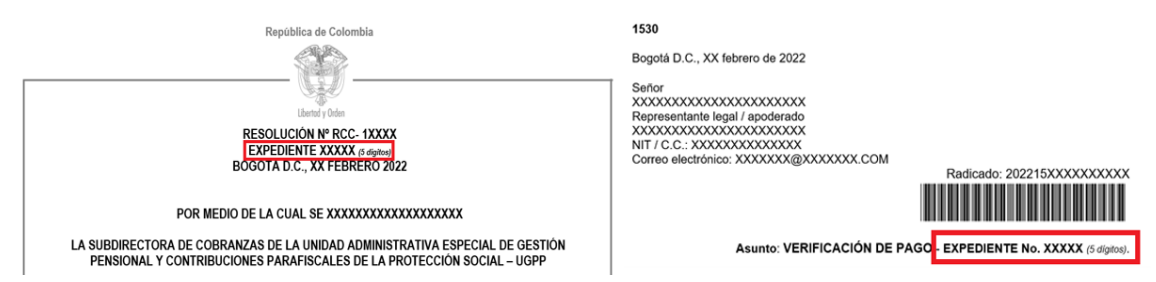

Antes de efectuar el pago en la ventanilla del banco, verifique la información diligenciada en la consignación de los datos de fecha, valor, medio de pago, y referencias del formato de consignación, están diligenciados correctamente para entregarlo al cajero.

#### **1.3. Pago en cheque**

Si va a realizar el pago con cheque, tenga en cuenta que este debe ser girado a favor del **"MINISTERIO DE HACIENDA Y CRÉDITO PÚBLICO - DTN"** identificado con NIT. 899.999.090-2

1. En el banco solicite el formato de "**TRANSACCIONES EN CHEQUES Y DEPÓSITOS ESPECIALES**".

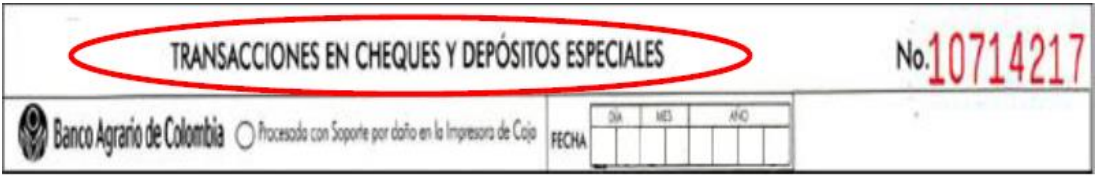

2. Diligencie la fecha

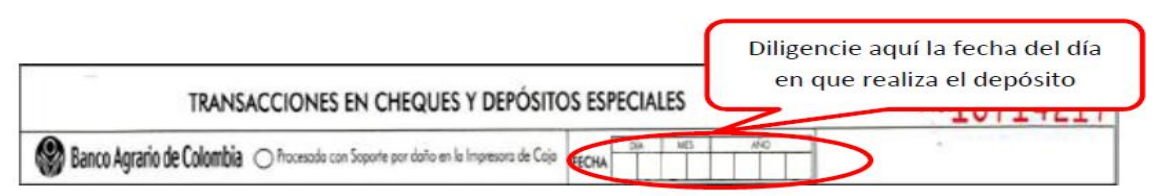

3. En **Tipo de producto**, marque la opción "**Convenio**"

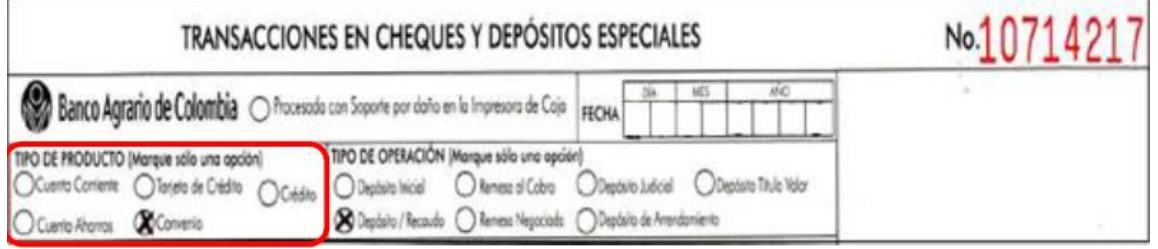

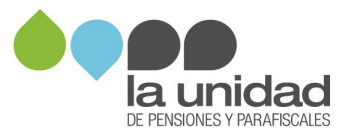

#### 4. En **Tipo de operación**, marque la opción "**Depósito/Recaudo**"

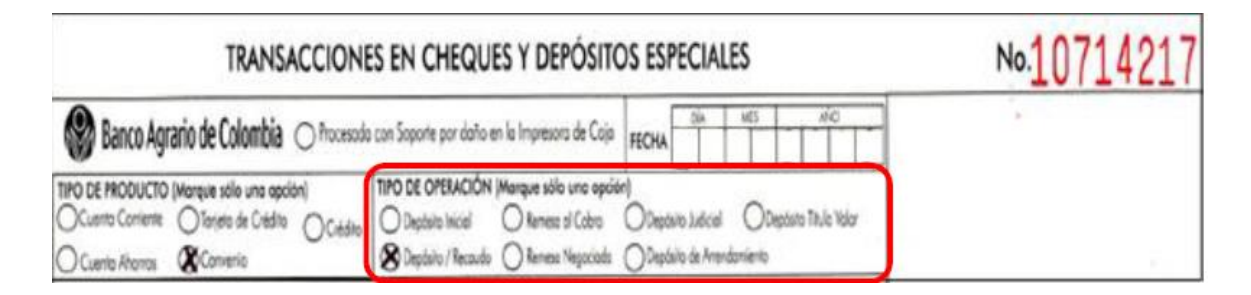

5. En **Información de la operación**, indique el número de la cuenta bancaria 300700006921

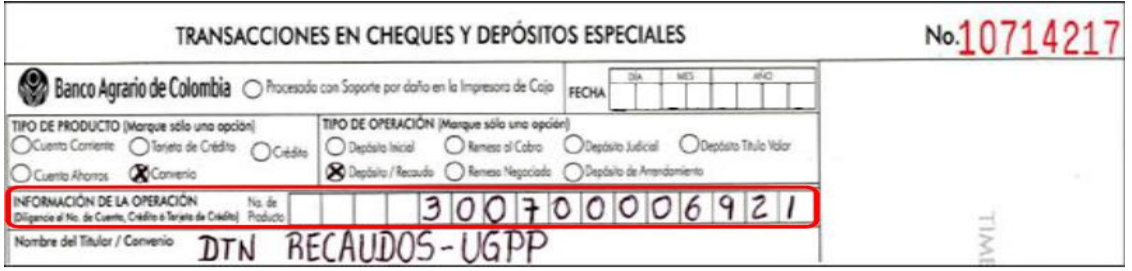

6. En **Nombre del titular**, coloque "DTN RECAUDOS – UGPP"

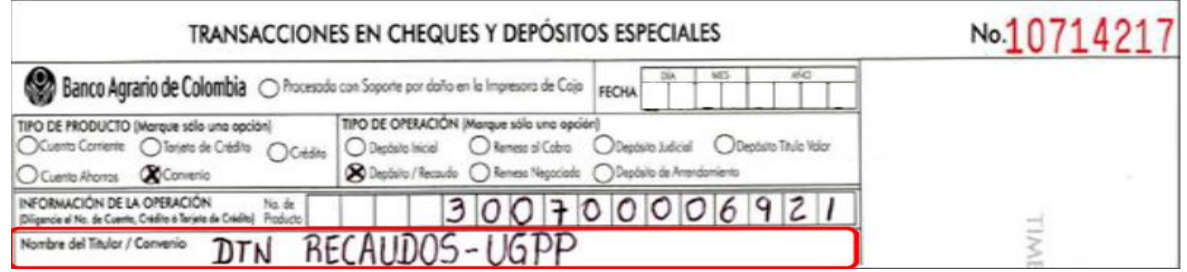

**7.** En **Código convenio**, coloque el número **13291** 

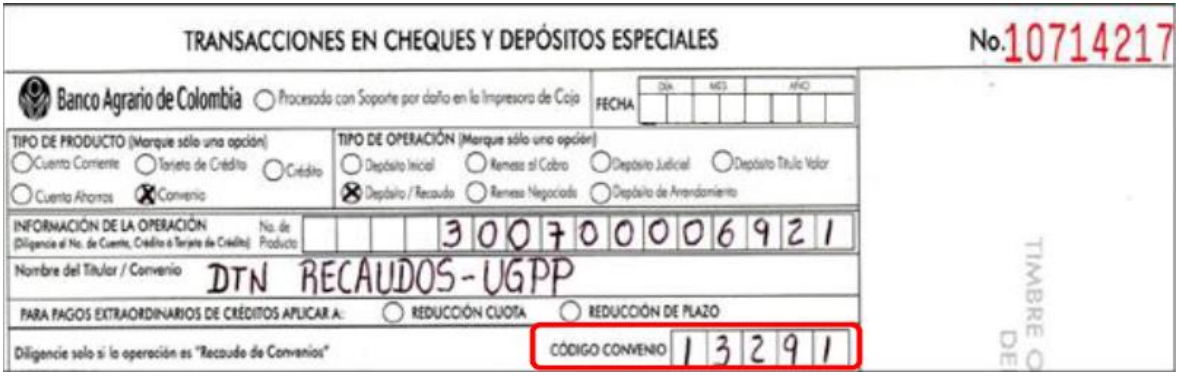

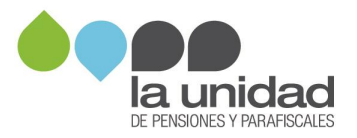

8. En **Referencia 1**, diligencie el NIT de la persona jurídica o la cédula de ciudadanía de la persona natural a quien se le impuso la sanción.

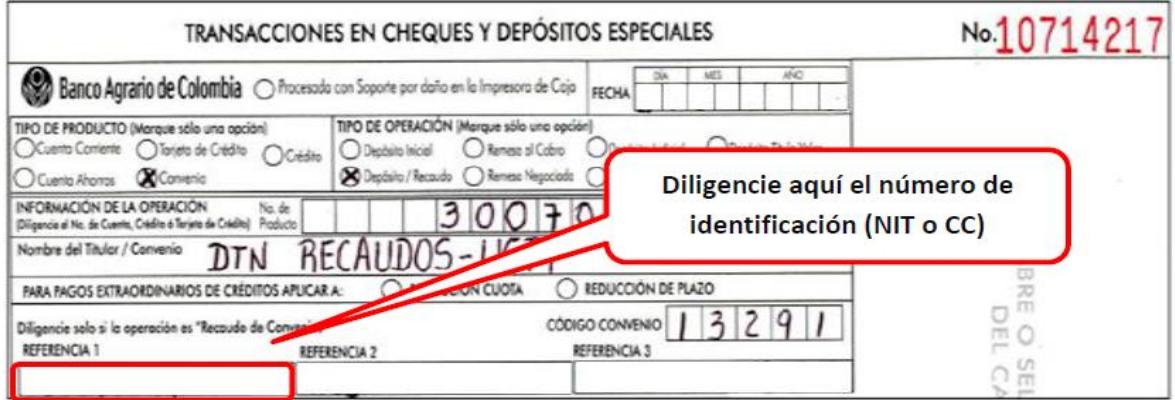

9. En **Referencia 2**, diligencie el número del acto administrativo en el que se le presentó la sanción que debe pagar. Los diferentes tipos de acto se encuentran explicados en el numeral **1.2 Pago en efectivo.**

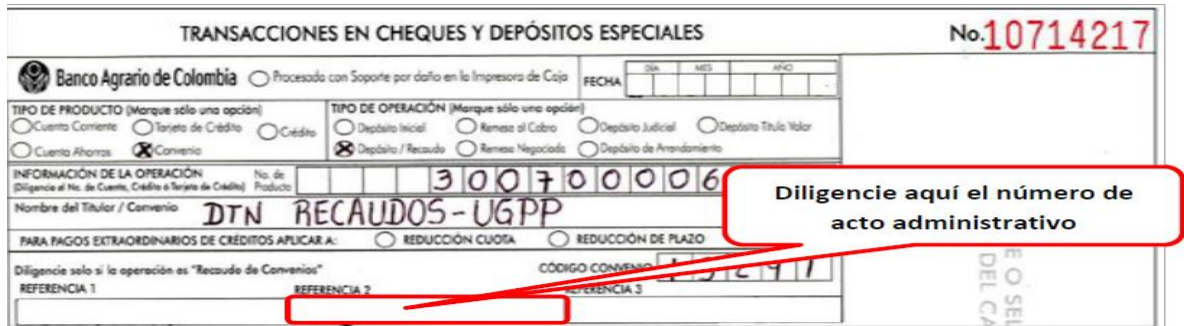

10. En **Referencia 3**, diligencie el número del expediente asignado dentro del proceso de determinación, de acuerdo con lo explicado en el numeral **1.2 Pago en efectivo.**

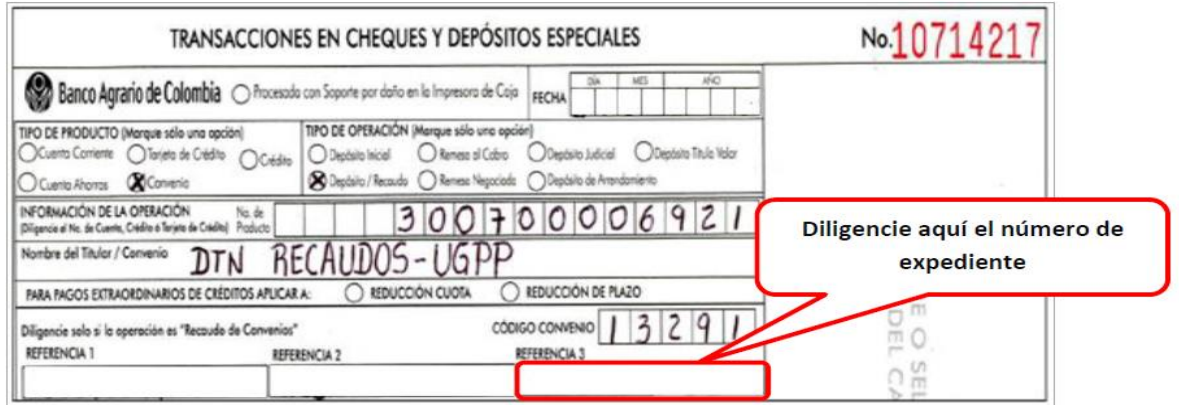

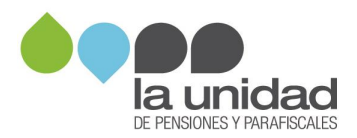

11. En **Nombre de quien realiza la transacción**, diligencie el nombre de la persona jurídica o persona natural a la que se le impuso la sanción y el número telefónico de contacto.

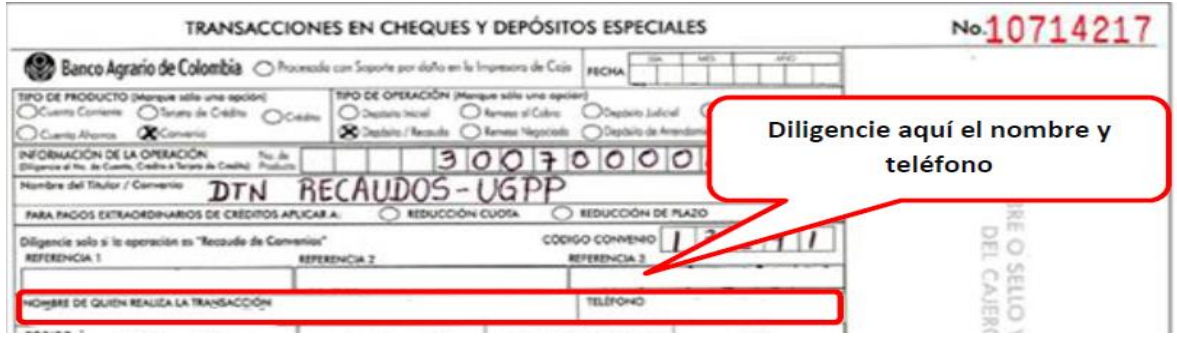

12. Diligencie los datos del cheque así:

**Código Banco:** indique el código del banco del cual se emite el cheque.

**Nombre plaza girada:** indique la ciudad donde se encuentra la cuenta giradora del cheque.

**No cheque/Dep especial:** indique el número consecutivo del cheque.

**No Cuenta del cheque/Dep especial:** indique el número de la cuenta de la cual se está girando el cheque que va a consignar.

**Valor:** indique el monto por el cual fue girado el cheque.

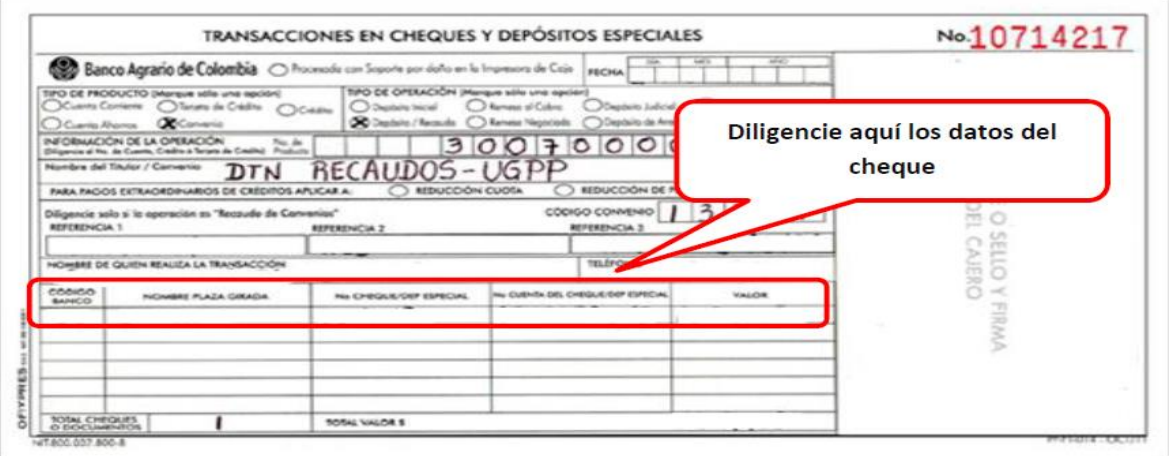

13. Diligencie los campos de **Total cheques o documentos** y **Total valor** 

*Recuerde antes de realizar el pago debe actualizar el valor de la sanción, si hay lugar a ello (https://www.ugpp.gov.co/Guias-pago-obligaciones-pensiones-parafiscales)*

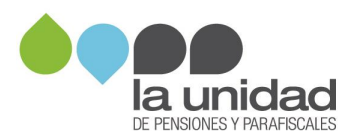

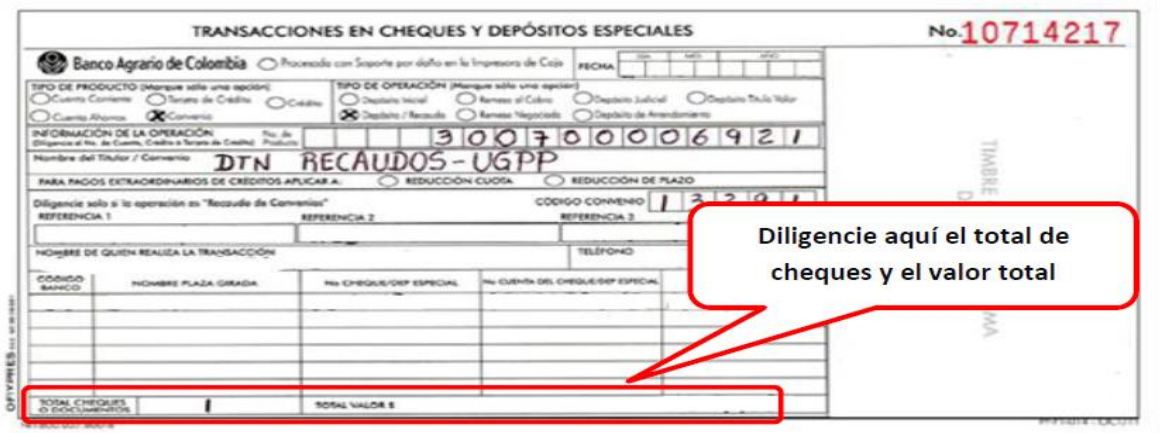

Por último, para cualquier forma de pago envíe a la Unidad la copia de la consignación con el respectivo timbre o sello del banco y/o comprobante de pago electrónico, como se indica en el numeral **1.4 Entrega de soportes.**

#### **IMPORTANTE TENGA EN CUENTA QUE EL BANCO AGRARIO NO RECIBE PAGOS MEDIANTE TRANSFERENCIA ELECTRÓNICA**.

#### **2. PAGO DE APORTES AL SISTEMA DE PROTECCIÓN SOCIAL**

El pago de las obligaciones **determinadas por la UGPP** por concepto de aportes (cotización) en favor del Sistema de la protección Social, a los subsistemas de **SALUD, PENSIONES, RIESGOS LABORALES, CAJA DE COMPENSACIÓN FAMILIAR, SENA e ICBF** deberá realizarlo a través del operador **de la Planilla Integrada Liquidación de Aportes -PILA-** autorizado por el Ministerio de Salud y la Protección Social, que Usted elija, así:

- 1. El aportante o deudor deberá tener un acceso seguro a Internet y una cuenta en una Entidad Bancaria.
- 2. Matricularse con un Operador de Información autorizado y hacer un registro de los datos del empleador y sus trabajadores, o del independiente según sea el caso.

El operador de información es de libre elección, puede consultar los operadores autorizados por MinSalud en nuestra página we[b www.ugpp.gov.co,](http://www.ugpp.gov.co/) en el siguiente enlace:

https://www.ugpp.gov.co/Pague-sus-aportes

- 3. **Crear la planilla con la autoliquidación de los aportes**.
	- a. Para el pago de los actos administrativos requerimiento de información, invitación al pago voluntario de aportes, requerimiento para declarar y/o

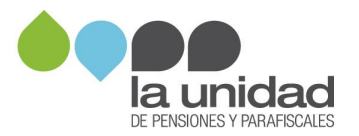

corregir, ampliación al requerimiento para declarar y/o corregir, liquidación oficial, fallo de recurso de reconsideración o revocatoria directa, cree la **Planilla tipo "O"<sup>1</sup> ;** mensualmente la UGPP reportará a MinSalud a los aportantes/deudores con el **indicador No. 1º** con excepción de aquellos casos en que tienen suscrita una facilidad de pago en virtud del artículo 1o. del Decreto Legislativo 688 del 2020, caso en el cual se reportarán con indicador No. 9º.

El número de acto administrativo que relaciona la UGPP en la base enviada a MinSalud es de carácter informativo y por ello el operador de información no debe restringir el pago de los aportes sino coincide con el que Usted este informando al momento de efectuar el pago.

Para crear la planilla debe tener la información notificada en el acto administrativo a pagar, que encuentra en el anexo Excel que contiene el detalle del Ingreso Base de Cotización, novedades, subsistemas, trabajadores, periodos por pagar, valor del aporte determinado, para cada uno de sus trabajadores o para el independiente. Para el caso de las facilidades de pago, el deudor debe seleccionar los periodos a pagar que cubran el monto de la cuota establecida, por lo que se recomienda que inicie por el pago de los periodos más antiguos a los más recientes.

Cuando se ha iniciado el proceso de cobro administrativo la información también puede estar contenida en el anexo Excel que acompaña el oficio **"Validación de pagos".** 

Cuando el aportante que utiliza planilla O requiera utilizar más de una planilla, podrá hacerlo y pagará los intereses de mora que se causen<sup>2</sup>.

b. Para pagar los acuerdos de pago Ley 2010 o Ley 2155 utilice la **planilla tipo "Q";** mensualmente la UGPP reportará a MinSalud a los aportantes/deudores con el **indicador No.8.** Importante este tipo de planilla no validará la información de los valores definidos en los campos Ingreso Base de Cotización, cotización e intereses de mora, por lo que será responsabilidad del aportante/deudor reportar los valores por concepto de aportes e intereses de mora que se hubieran establecido en el anexo de Excel que acompaña el acuerdo de pago debidamente notificado.

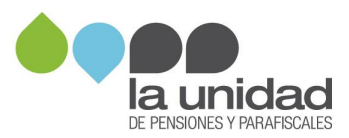

<sup>2</sup> MinSalud- Resolución 2388 de 2016, modificada por el artículo 3º Núm. 4º de la Resolución 2421 de 2020.

<sup>2</sup> Artículos [3.2.2.1](https://normativa.colpensiones.gov.co/colpens/docs/decreto_0780_2016.htm#3.2.2.1) y, [3.2.2.2](https://normativa.colpensiones.gov.co/colpens/docs/decreto_0780_2016.htm#3.2.2.2) del Decreto número 780 de 2016

c. Para para efectos de realizar el pago del **subsistema de salud**, debe tener en cuenta que los periodos determinados en el acto administrativo corresponden a los periodos de la nómina fiscalizada, es decir, salud siempre se paga anticipado, por lo tanto, salud es el mes cotizado mas no periodo del servicio.

Ejemplo: *"periodo pensión 2018-4 y periodo salud 2018-5" el periodo a pagar corresponde al 2018-04, ya que es el periodo fiscalizado.*

- d. Para pagar aportes al Fondo de Solidaridad Pensional de aquellos cotizantes requeridos por la UGPP, cuando no haya cotización obligatoria a pensiones, el valor del aporte se deberá enviar a la administradora con código FSP001 - Fondo de Solidaridad Pensional, utilizando la **planilla tipo "Q".**
- e. La planilla PILA está parametrizada para el recaudo de aportes al **Sistema General de Pensiones** con la metodología de cálculo de cotizaciones e intereses de mora, por lo tanto, **no debe ser utilizada para realizar el pago de valores determinados con la metodología de cálculo actuarial** en los casos de omisión en la afiliación y/o vinculación, so pena que dicho pago no podrá ser acreditado a la obligación y permanecerá en mora hasta tanto acredite el pago del cálculo actuarial como se explica más adelante.
- 4. Realizar el pago por medio del botón PSE dispuesto por el operador de información y Descargar el comprobante de pago para remitirlo como se indica en el numeral **1.4 Entrega de soportes.**

Recuerde, la UGPP sólo determina el valor del aporte(cotización) a pagar por lo tanto los intereses de mora serán liquidados, de manera automática por la planilla PILA desde la fecha de vencimiento del plazo para presentar la autoliquidación de aportes hasta la fecha en que se pague la obligación, a la tasa vigente para efectos tributarios, establecida en el artículo 635 del Estatuto Tributario o la norma que lo modifique.

En caso de que no tenga a la mano la información del anexo en Excel del acto administrativo a pagar debe solicitarla a través de nuestra página web: [www.ugpp.gov.co,](http://www.ugpp.gov.co/) sección servicios en la **oficina virtual**, seleccione **"trámites parafiscales"** opción 1: **Radicación PQRFSD Parafiscales.**

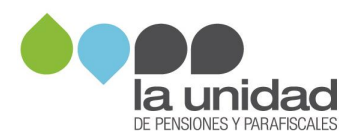

Importante, el operador de información es el medio para realizar el pago, en consecuencia, será responsabilidad del aportante/deudor verificar que el cargue y pago de las planillas PILA quede efectuado e imputado correctamente para cada uno de los periodos, subsistemas y trabajadores por los que la UGPP determinó el aporte.

Para mayor información de como diligenciar la planilla PILA consulte el portal web del operador que elija. Si tiene alguna **queja del operador de información deberá remitirla a la Superintendencia Financiera de Colombia** entidad encargada de ejercer la inspección y vigilancia sobre esas entidades.

Si llegase a realizar el pago de los aportes mediante pago PSE o consignación a favor del Tesoro Nacional en el Banco Agrario como si fuere una sanción **dicho pago no podrá ser imputado a la obligación y los dineros consignados solo podrán ser devueltos cuando acredite el pago de los aportes de manera correcta a través de la planilla PILA.**

# **2.1. PAGO DE INTERESES DE MORA POR RELIQUIDACIÓN DE LA OBLIGACIÓN – RECHAZO DE BENEFICIO TRIBUTARIO**

Los intereses de mora a los subsistemas diferentes a pensiones dejados de pagar con ocasión al rechazo de alguno de los beneficios tributarios contenidos en las Leyes 1739 de 2014, 1819 de 2016, 1943 de 2018, 2010 de 2019 y 2155 de 2021 **debe realizarlos directamente ante cada una de las administradoras en riesgos laborales, subsidio familiar, SENA e ICBF** atendiendo el mecanismo o procedimiento establecido por cada una de ellas. (MinSalud, Resolución No. 736 del 26/03/2019, Articulo 1 – numeral 9 - literal f)

Los intereses de mora correspondientes al **subsistema de Salud** deberán efectuarse a través de la **página Web de la de la Administradora de los Recursos del Sistema General de Seguridad Social en Salud (ADRES)**, a través de los siguientes medios:

1) Ruta acceso: www.adres.gov.co – Tramite Régimen Especial o Exceptuados – Pago REX – Modulo de Pagos; o 2) Enlace web https://rex.adres.gov.co/. A continuación, se señala el paso a paso para realizar el pago:

1. Ingresar al portal web de la ADRES (**www.adres.gov.co**)en la opción y dar clic **"Tramite Régimen Especial o Exceptuados"**

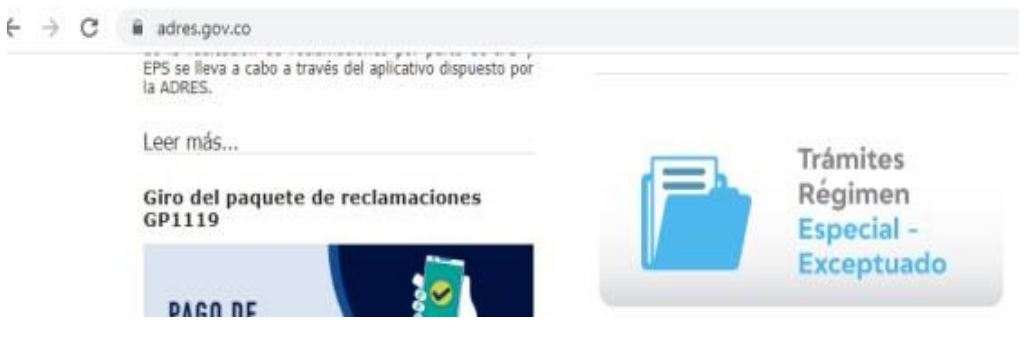

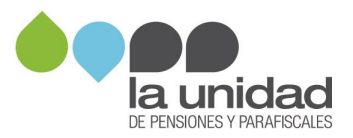

2. Una vez cumplido el paso anterior, el sistema direccionara al botón **"PAGO REX"**

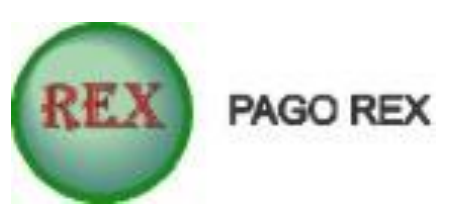

3. Para el acceso al botón de pago, los usuarios se deben registrar con el número de identificación (Cedula de Ciudadanía y/o Nit.), el cual es el mismo número para la contraseña.

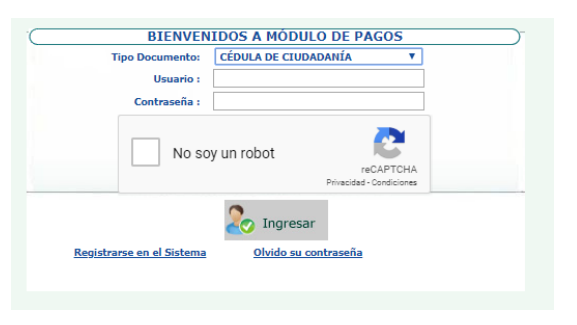

4. Una vez registrado, el usuario deberá seleccionar la pestaña de recaudo y dar clic en la opción **"Pago Intereses UGPP"**

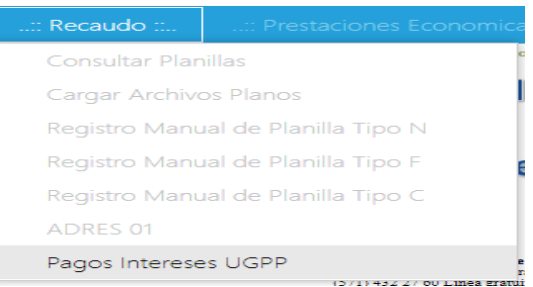

5. Una vez selecciona esta opción el sistema visualiza la información de los actos administrativos asociados a aportante logueado.

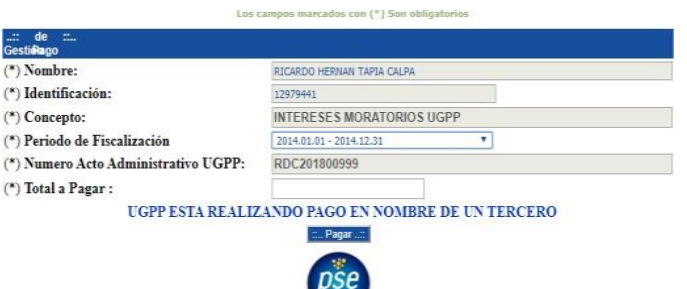

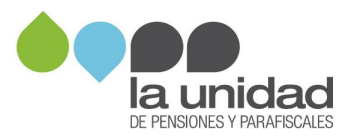

6. Se debe seleccionar el acto administrativo e ingresar el valor que va a girar, el sistema permite hasta dos decimales los cuales deben ser separados por coma (,)

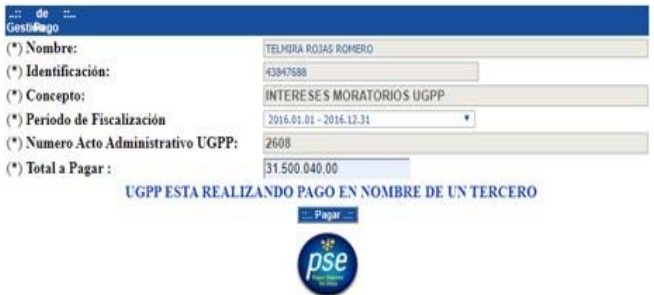

7. Una vez ingrese el valor, dar clic en el botón pagar, para lo cual el sistema habilitara el **pago mediante PSE** o generando el cupón para el pago por ventanilla en el banco BBVA.

Se precisa que la información contenida en el botón de pago de los intereses moratorios a través del portal web de ADRES es suministrada por la UGPP, por lo anterior si al momento de ingresar con el usuario y contraseña en esa plataforma no registra como aportante, es necesario que solicite la activación a través de nuestra página web: **www.ugpp.gov.co**, sección servicios en la oficina virtual, seleccione **"trámites parafiscales"** opción 1: **Radicación PQRFSD Parafiscales**, para que se efectué la actualización en los sistemas de información de la ADRES.

Lo anterior solo aplica para obligaciones con proceso de cobro administrativo activo, y el detalle de los valores a pagar por ese concepto lo encuentra discriminado para cada una de las administradoras del Sistema, en el anexo Excel que acompaña el oficio **"Validación de pagos"** y/o en los actos administrativos del proceso de cobro, mandamiento de pago, orden de ejecución o liquidación del crédito.

### **2.2. PAGO DE CÁLCULO ACTUARIAL – OMISIÓN EN AFILIACIÓN Y/O VINCULACIÓN AL SISTEMA GENERAL DE PENSIONES.**

Cuando los aportes al Sistema General de Pensiones fueron determinados mediante un cálculo actuarial, este no genera intereses de mora, sino que corresponde calcular la respectiva actualización de acuerdo con lo dispuesto en el artículo 6º del Decreto 1887 de 1994, que reglamenta el inciso 2º del parágrafo 1º del artículo 33 de la Ley 100 de 1993, y que señala que las reservas actuariales se actualizan con la tasa de interés equivalente al DTF.

Por consiguiente, si el plazo para pagar el cálculo actuarial indicado en el anexo del acto administrativo que va a pagar ya venció deberá solicitar a la administradora de pensiones que haya elegido el aportante/deudor la actualización de dicho valor y realizar el pago atendiendo el procedimiento que disponga la administradora para ello.

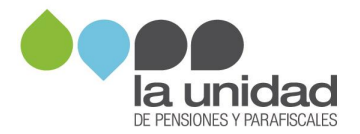

Si la administradora no realiza la respectiva actualización del cálculo actuarial deberá solicitarla a la UGPP a través de nuestra página web: **www.ugpp.gov.co**, sección servicios en la oficina virtual, seleccione **"trámites parafiscales"** opción 1: **Radicación PQRFSD Parafiscales.**

Recuerde no debe realizar el pago del cálculo actuarial mediante la planilla PILA pues el mismo no podrá ser acreditado a la obligación y permanecerá en mora hasta tanto acredite el pago del cálculo actuarial de manera correcta.

#### **1.4. Entrega de soportes**

1. Ingrese a [www.ugpp.gov.co](http://www.ugpp.gov.co/), en la página de inicio "Servicios" ubique el icono de "Oficina Virtual" y de clic:

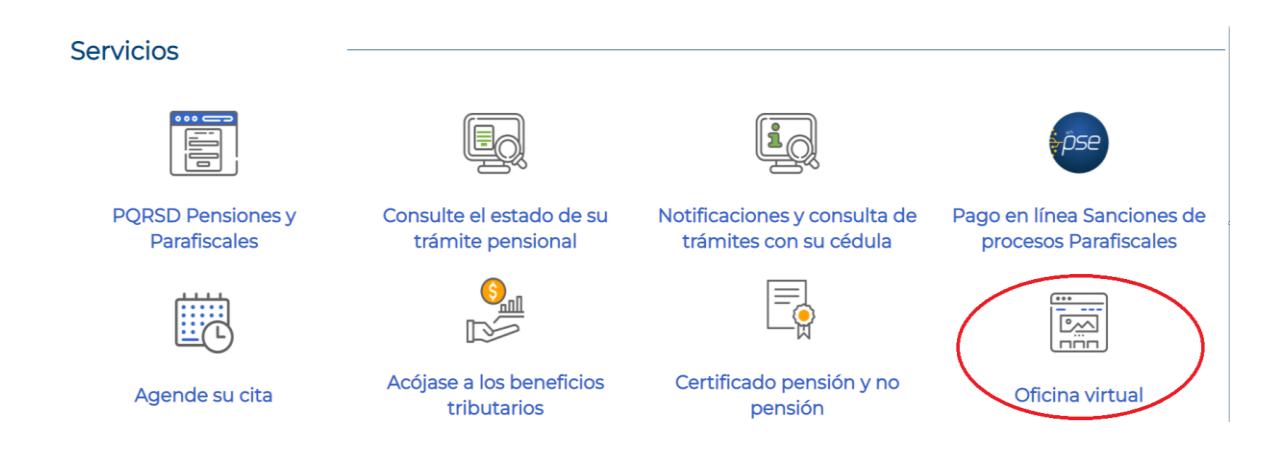

**Importante:** es necesario que se registre para que pueda cargar la información.

- 2. Pasos para efectuar el registro
- a. Ubique el botón | **REGISTRO**
- b. Diligencie la información solicitada en el formulario de registro.
- c. Lea los términos y condiciones de uso de la sede virtual y de clic en el botón

Aceptar y continuar

d. Ingrese al link enviado al correo electrónico que registró en el formulario y active su cuenta.

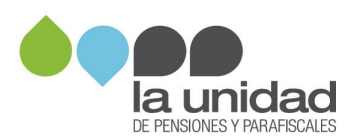

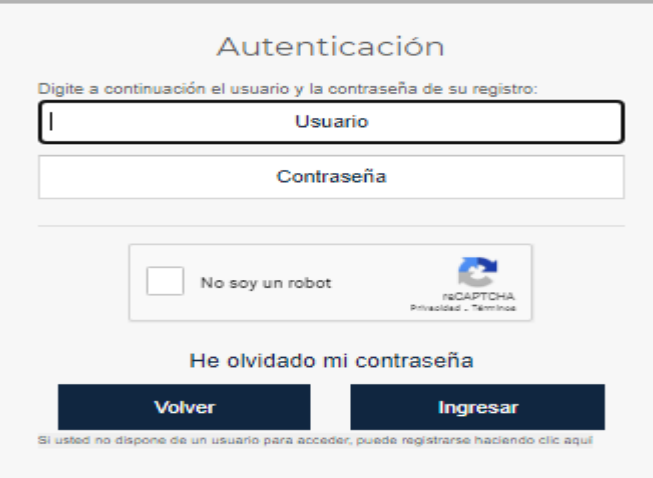

3. Pasos para el cargue de información:

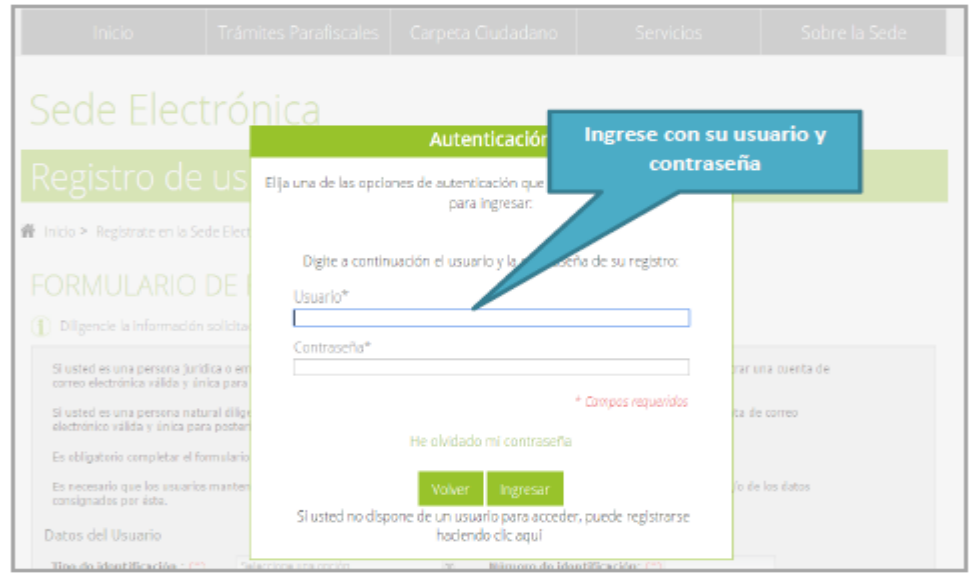

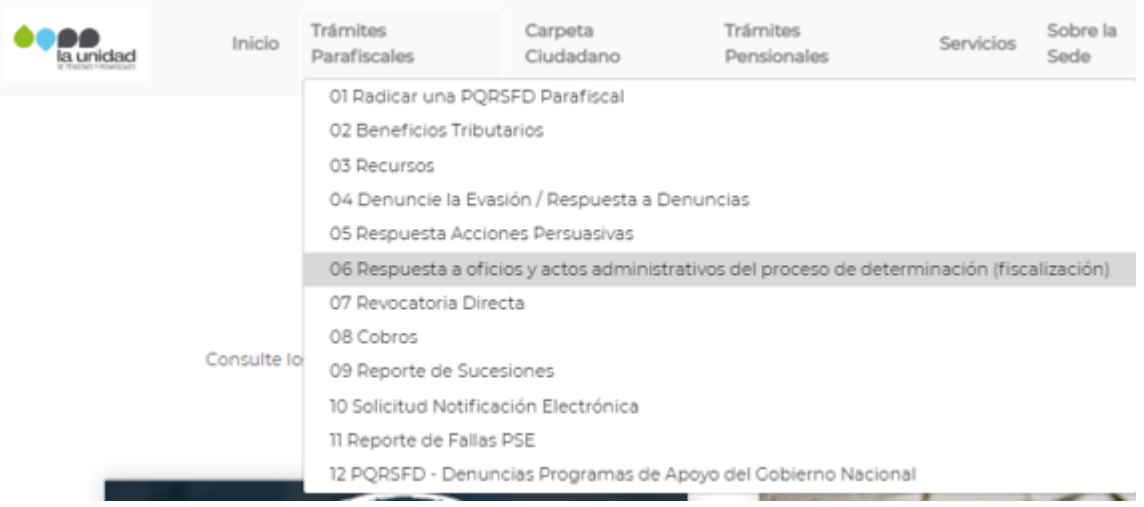

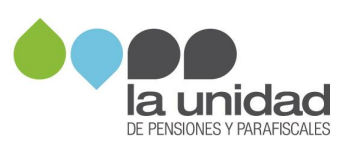

06 Respuesta a oficios y actos administrativos del proceso de determinación (fiscalización)

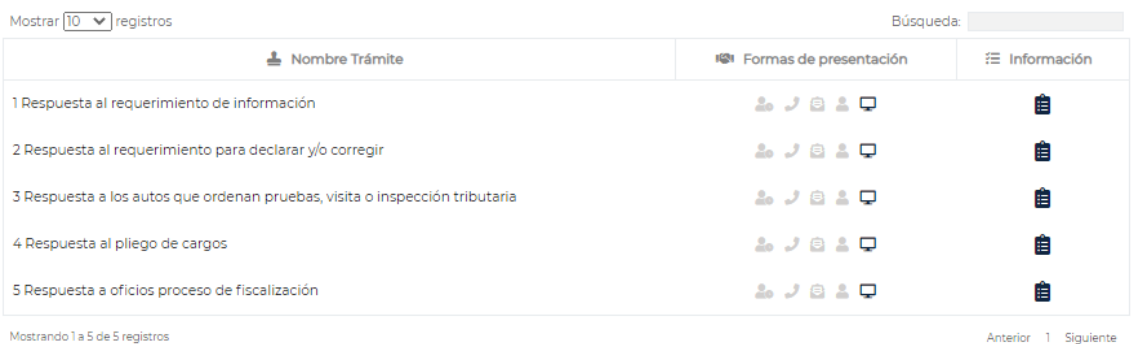

Avisos legales

El usuario bajo su responsabilidad, manifiesta que los datos aportados en esta plataforma virtual son ciertos y cumplen con los requisitos establecidos en la normatividad vigente para realizar cualquier actuación ante la Unidad de Pensiones y Parafiscales -UGPP, así mismo y conforme a lo establecido en las Leyes 527 de 1999, 1581 de 2012, 1712 de 2014 y el .<br>Decreto 1377 de 2013 de Acceso Electrónico de los Ciudadanos a los Servicios Públicos y demás legislación vigente y en relación con la presente solicitud, el interesado autoriza a los funcionarios públicos de esta Entidad a la recepción de sus datos personales y su manejo

(\*) Es obligatorio completar el formulario en todos los campos con datos válidos, de manera exacta, para el correcto funcionamiento del sistema.

Es necesario que los Usuarios mantengan sus datos actualizados, La Unidad podrá proceder a verificar la identidad del Usuario y/o de los datos consignados por éste. La Unidad no se responsabiliza por la veracidad o certeza de los datos provistos por los Usuarios. Así mismo, la Entidad se reserva el derecho de suspender temporal o definitivamente a los Usuarios en caso de incumplimiento de los Términos y Condiciones, como así también de rechazar solicitudes.

Al presentar esta solicitud está autorizando a que La Unidad le comunique la respuesta al correo electrónico registrado, de conformidad con el Artículo 56 de la Ley 1437 de 2011

A He leído y acepto los términos y condiciones

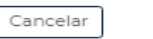

Continuar

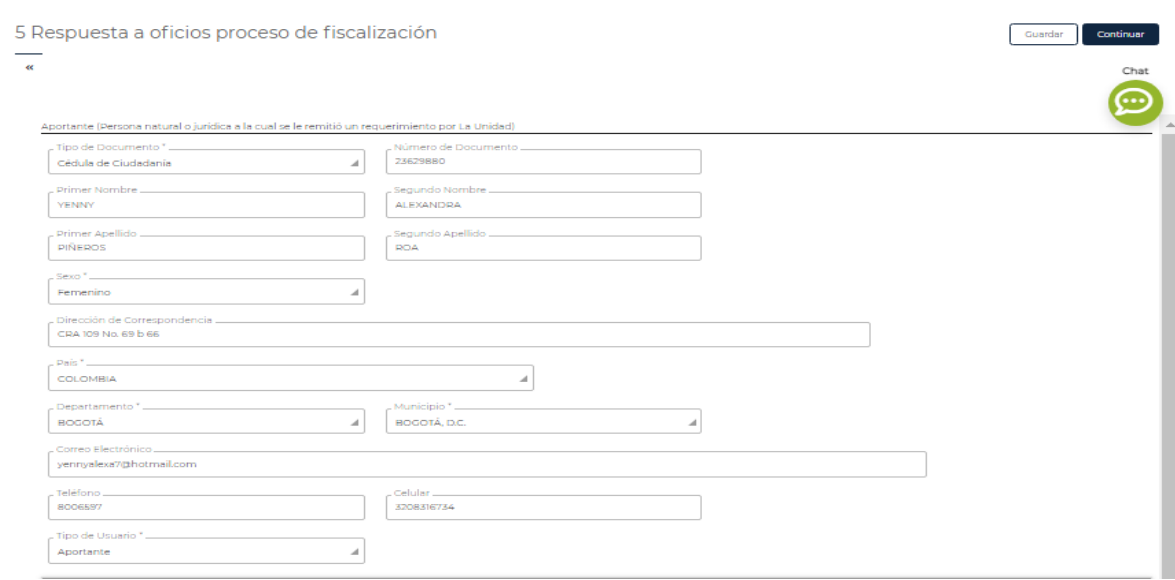

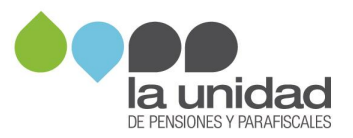

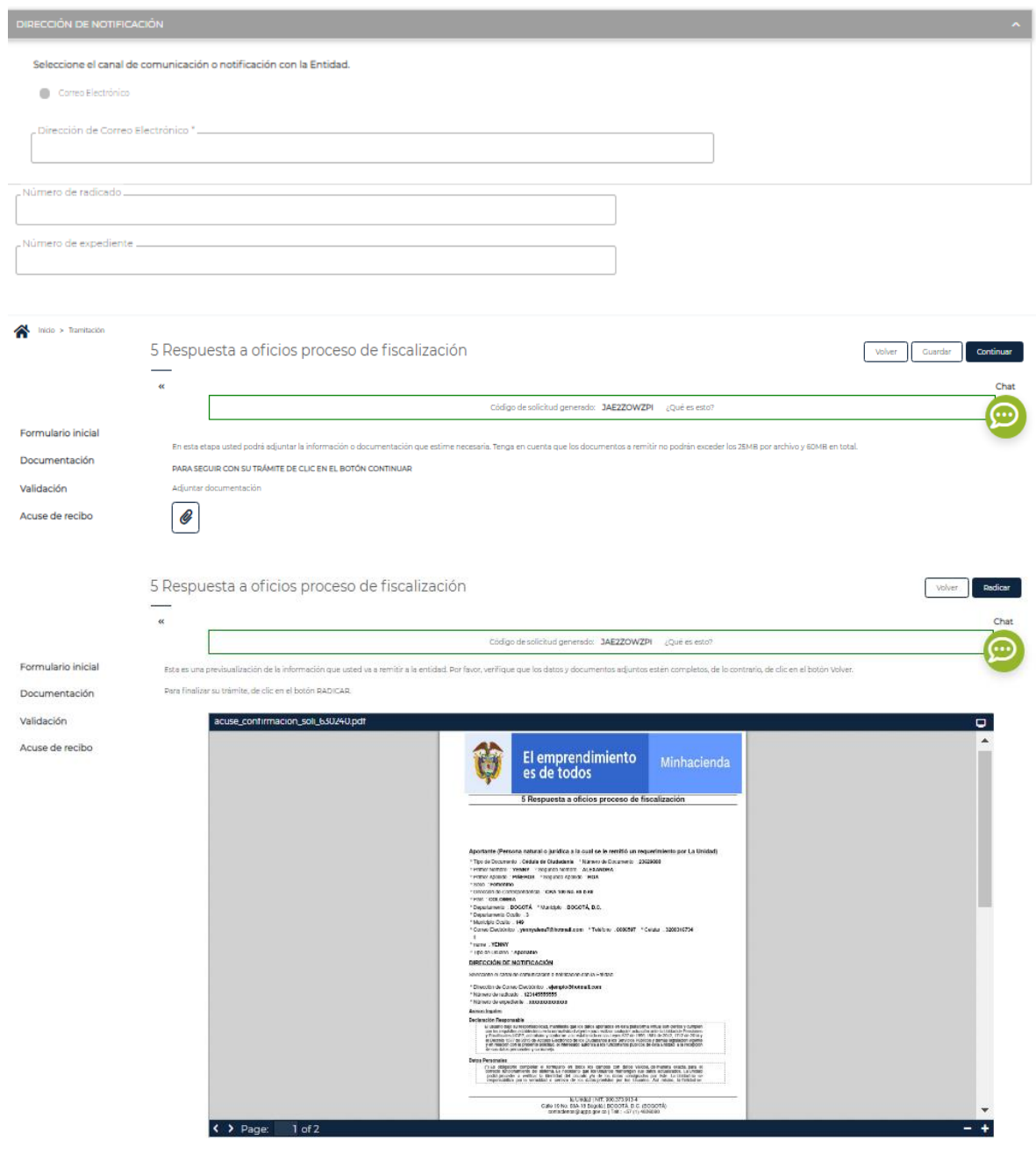

# De clic en radicar

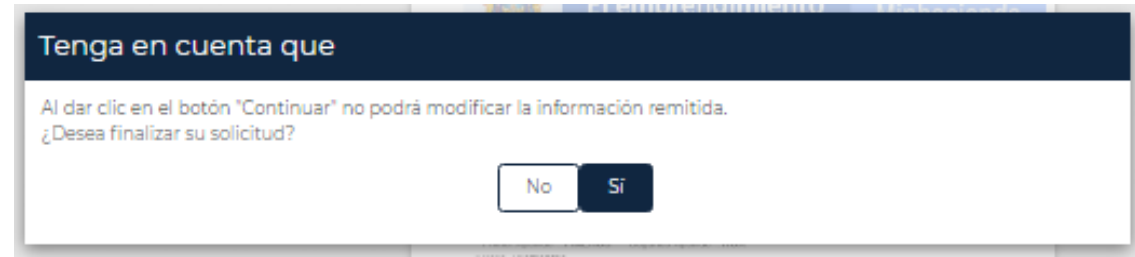

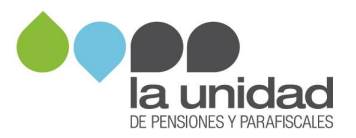

3. Pasos para el cargue de pagos de sanciones y planillas PILA pagadas en el proceso de cobro – **no es obligatoria** la remisión de estos documentos, pero si lo desea podrá radicarlos, así:

- **1.** Ingrese a **[www.ugpp.gov.co](http://www.ugpp.gov.co/)** sección **Servicios**, opción **Oficina Virtual.**
- 2. Ingrese a **Tramites parafiscales,** opción **08 Cobros,** seleccione **01. [Envío de](javascript:obtenerNivelSeguridadTramite()  [Comprobantes de Pago de Obligaciones.](javascript:obtenerNivelSeguridadTramite()**
- 3. Diligencie el formulario, adjuntando**:** 
	- a. Planillas PILA: Adjunte el comprobante de pago por cada uno de los periodos determinados en el acto administrativo por el cual realizó el pago.
	- b. Comprobante de pago de la sanción mediante PSE o comprobante de consignación efectuado en el Banco Agrario con el respectivo timbre o sello del banco

Los documentos para remitir deben estar en formato PDF o JPG, el tamaño máximo por archivo es de 25 MB y el del envío no debe superar las 60 MB.

Importante la Subdirección de Cobranzas para verificar la completitud del pago de una obligación, requiere realizar una serie de gestiones administrativas, entre ellas establecer que los soportes de pago que adjunta se vean reflejados en las bases oficiales de consulta del Ministerio de Salud y Protección Social tratándose de planillas PILA y del Banco Agrario en lo relacionado con pagos a favor del Tesoro Nacional.

La validación de pagos será informada mediante oficio o el acto administrativo que corresponda según la etapa procesal en la que este su proceso, en consecuencia, la remisión de los comprobantes de pagos no es considerado un derecho de petición en los términos del artículo 1º de la Ley 1755 de 2015 en concordancia con el artículo 23 de la Constitución Política de Colombia, por lo tanto, el tiempo de respuesta no está sujeto a dicha normativa.

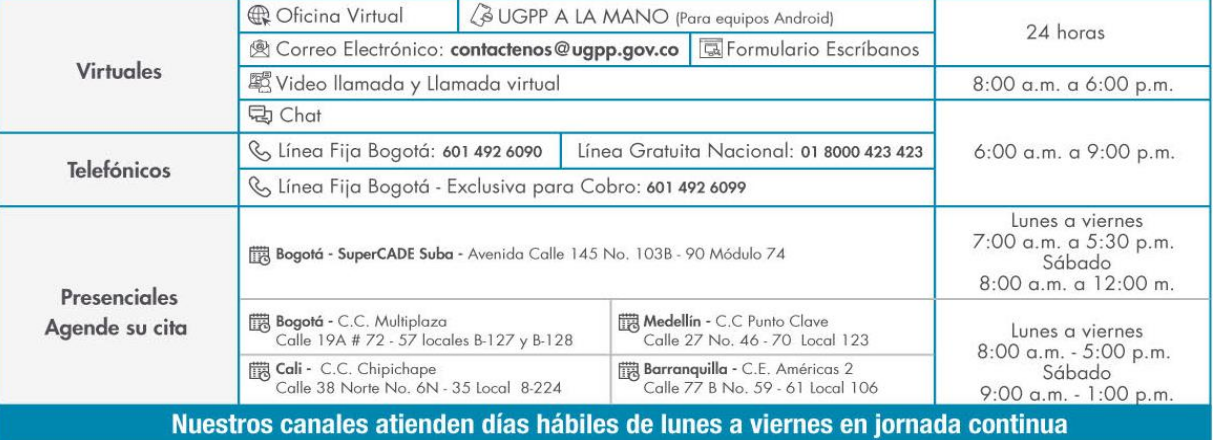

#### **Resuelva sus dudas e inquietudes a través de nuestros canales de atención:**

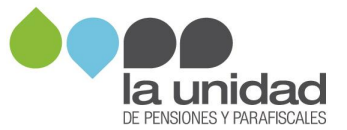